# Mastercard Travel Pass

UX

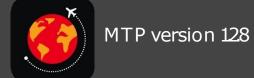

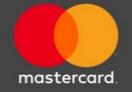

### Downloading Mastercard Travel Pass App on iOS

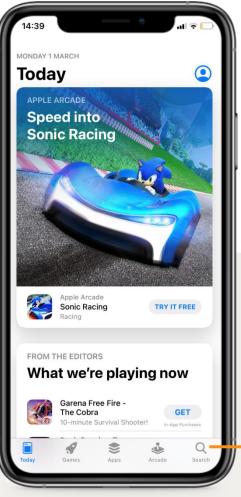

Once the app store is open, click on the search button on the task bar at the bottom.

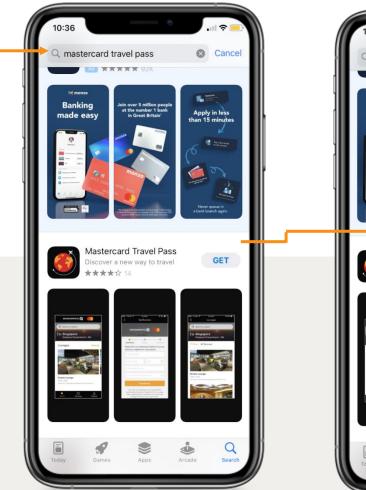

Search for Mastercard Travel Pass via search bar at the top. The app can be downloaded by clicking the 'Get' button next to the app.

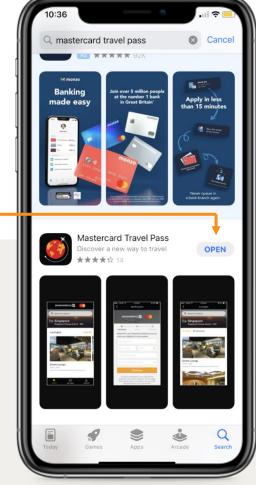

Once the app has been downloaded, the app can be opened straight away by clicking the 'open' button.

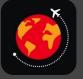

### Mastercard Travel Pass

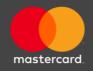

### Downloading Mastercard Travel Pass App on Android

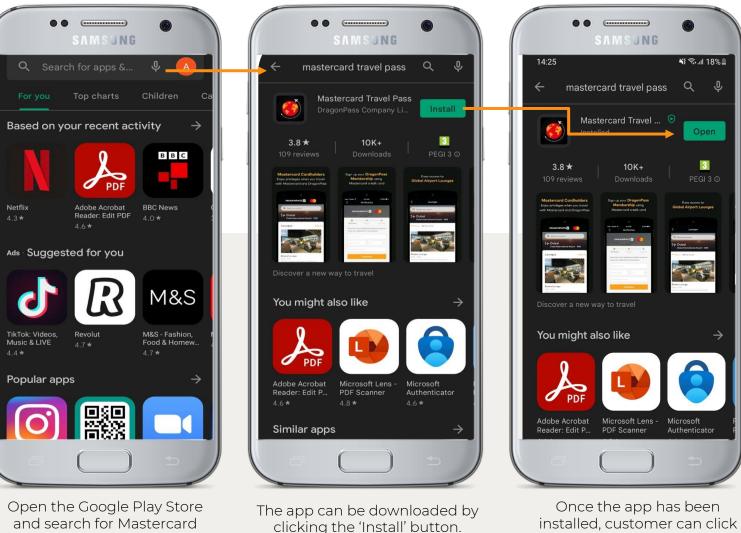

and search for Mastercard Travel Pass via search bar at the top

installed, customer can click 'open' to open the app.

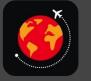

### Mastercard Travel Pass

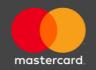

## REGISTRATION

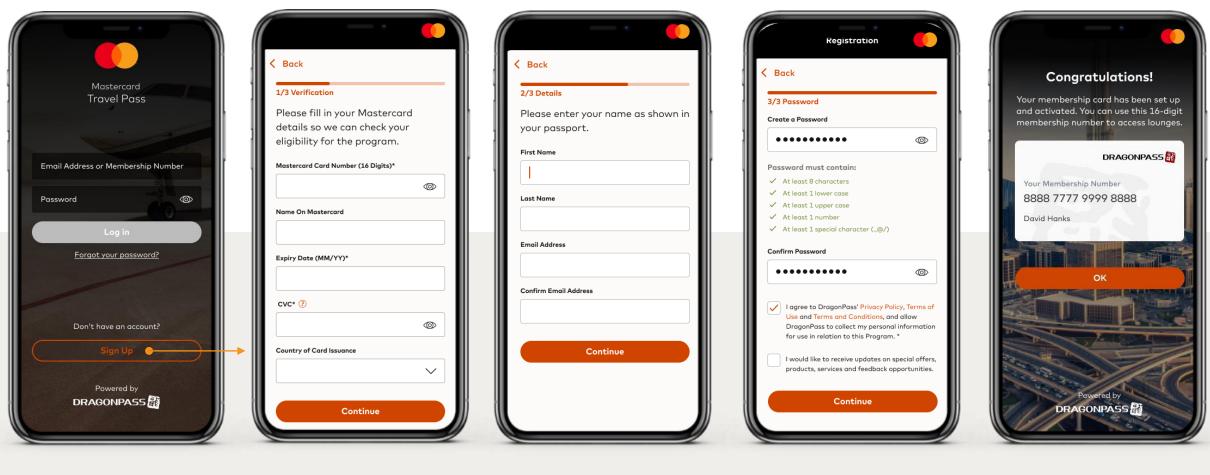

Select Sign Up

Verify full card details. A \$0 authorization check is done Enter name per passport and email address Set password

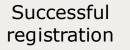

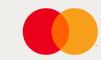

### LOGIN

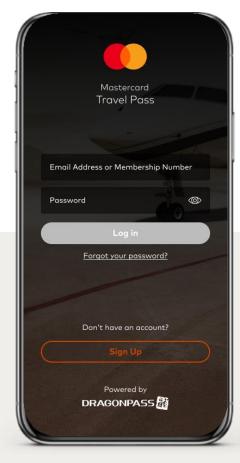

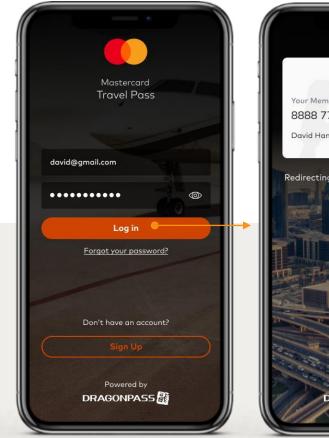

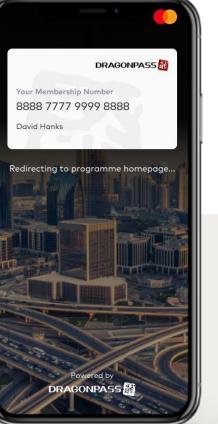

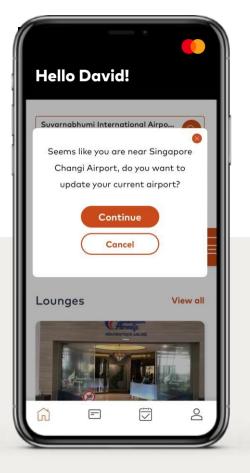

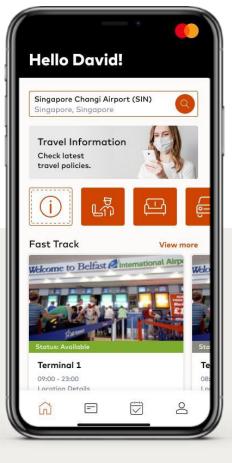

App opening page

Enter registered email address / membership no.and password to login

Successful login, directing to program homepage Geo-location if enabled, will detect the nearest airport

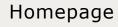

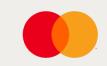

### **FORGOT PASSWORD**

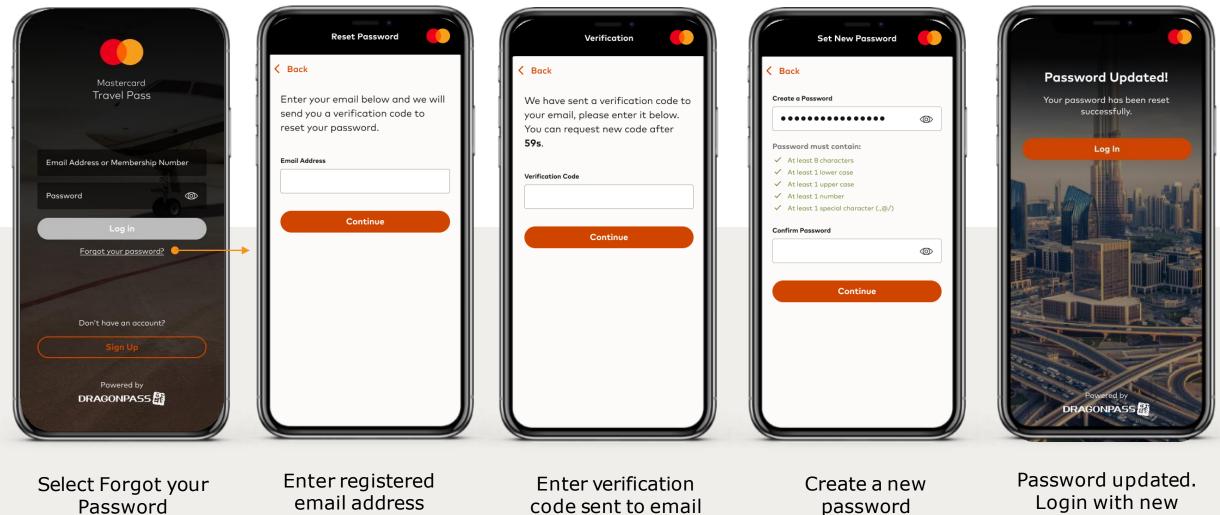

Login with new password

### **TRAVEL INFORMATION**

\*Information is provided as guidance only and accurate at the time of publishing. Always check government websites and airline materials before booking and traveling.

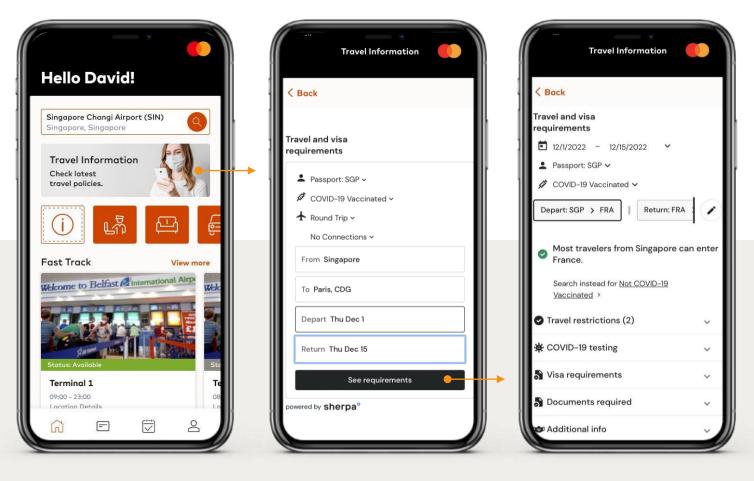

Select Travel Information banner

Select passport issuance country, vaccination status and travel details View general travel information\*

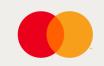

### LOUNGE

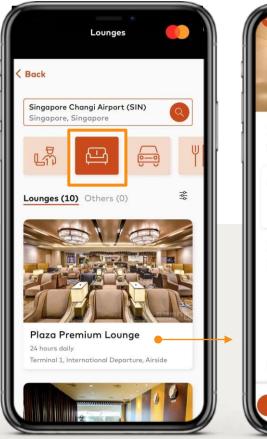

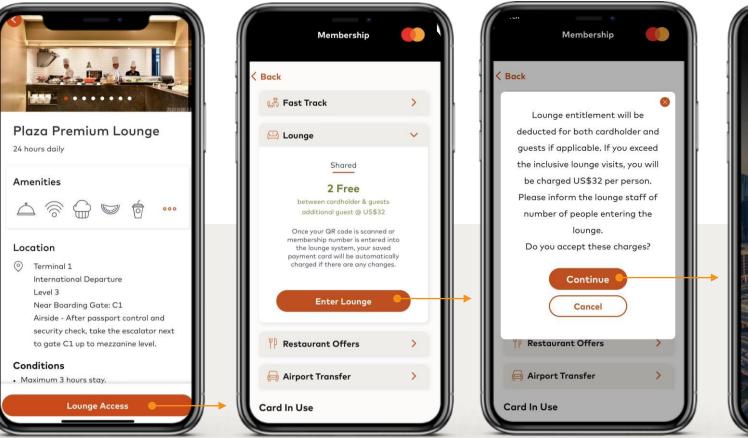

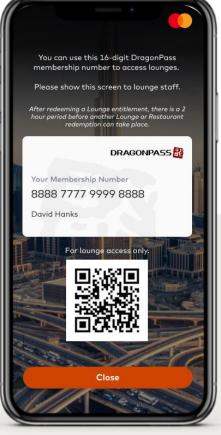

Tap on the Lounge icon and browse available lounges View lounge details

View available entitlements and select Enter Lounge

Pop-up window to advise charges Present screen for lounge access

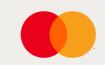

# FAST TRACK (Part 1 of 2)

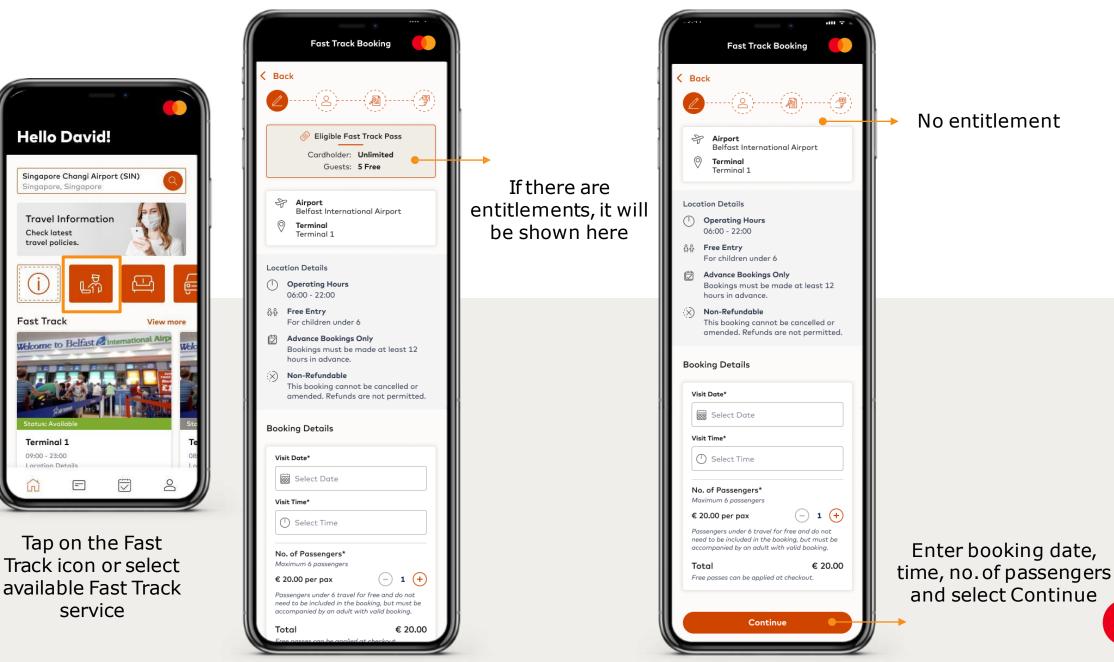

# FAST TRACK (Part 2 of 2)

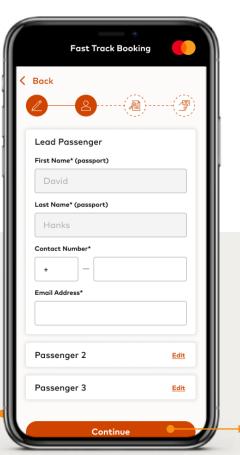

Enter passengers' details and review booking

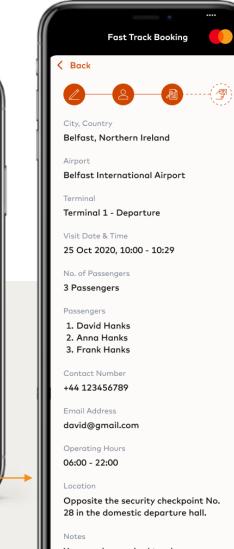

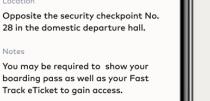

Continue

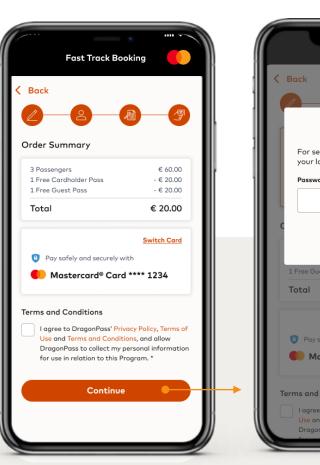

Payment page

Fast Irack Booking Enter Password For security purposes, please enter your login password. Password\* 0 Pay € 20.00 Pay safely and securely with Mastercard<sup>®</sup> Card \*\*\*\* 1234 Terms and Conditions I agree to DragonPass' Privacy Policy, Terms of

Enter password to proceed with booking

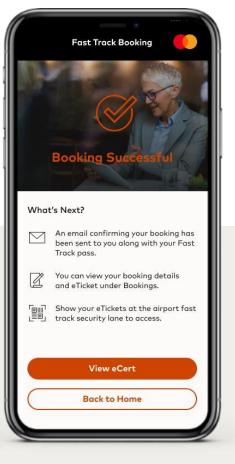

Booking successful

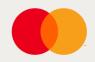

# FAST TRACK ACCESS

Different airports have different ways of accessing Fast Track services.

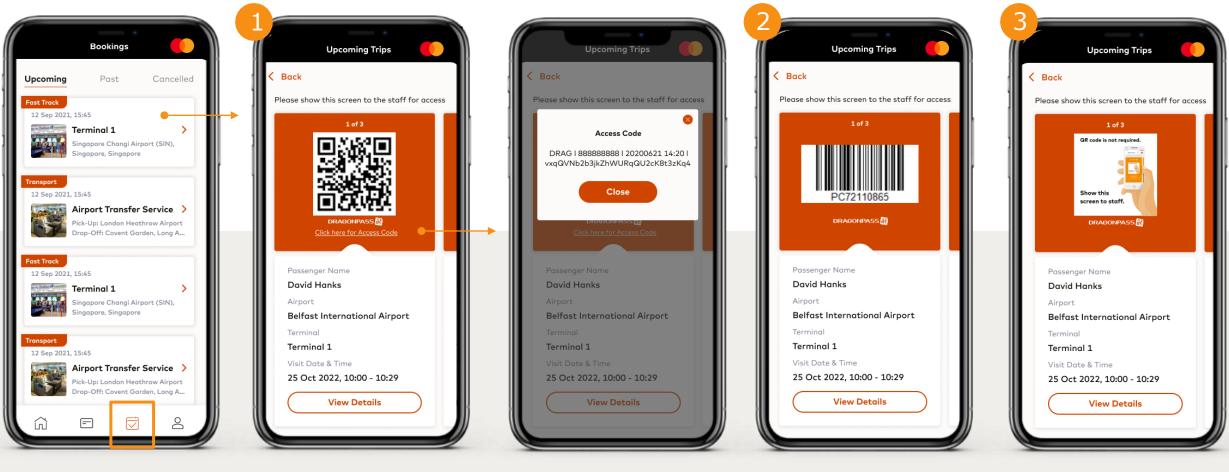

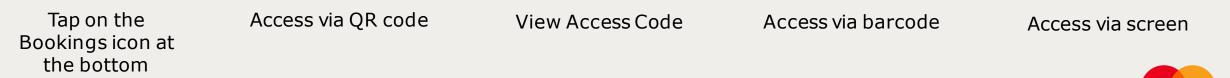

### **FAST TRACK CANCELLATION**

1 of 3

Ma®⊡

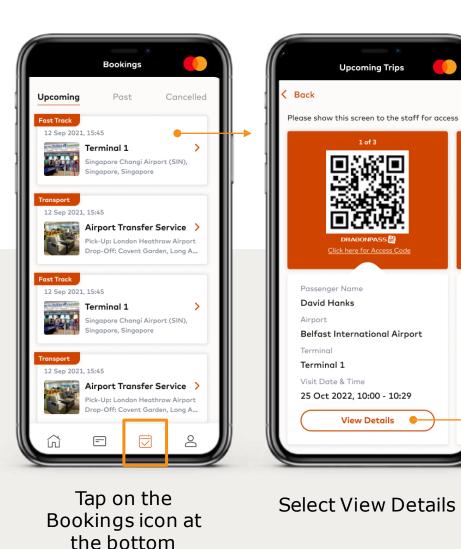

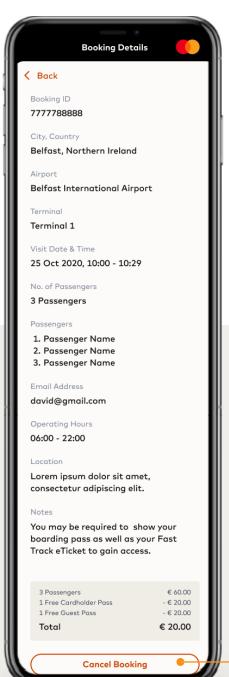

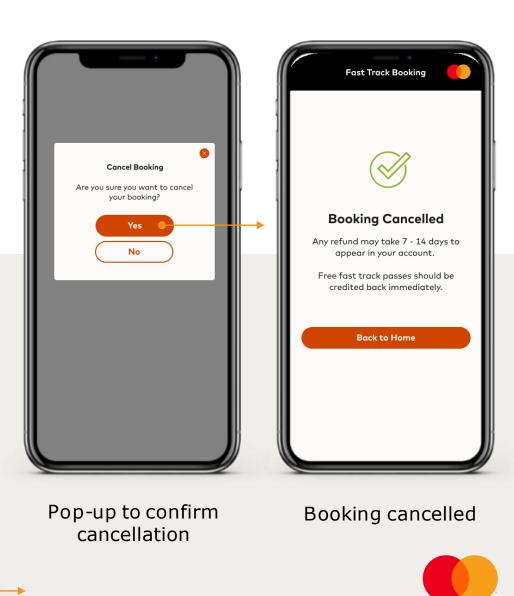

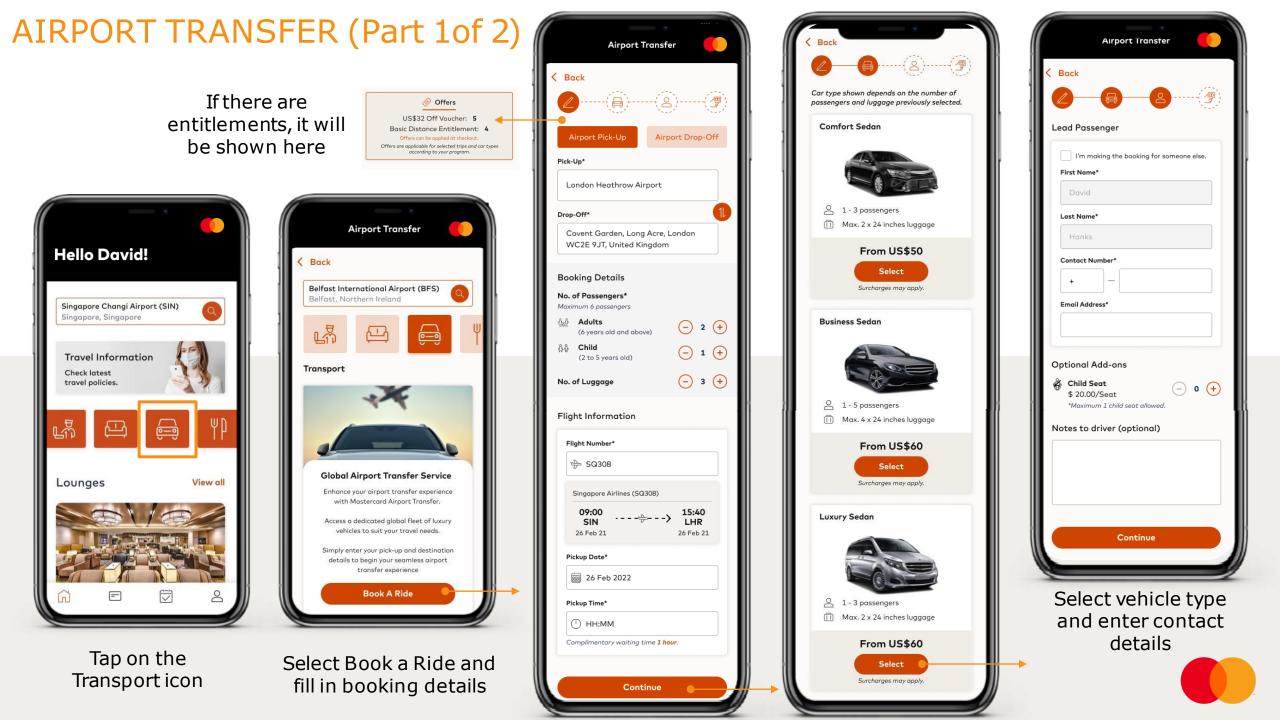

# AIRPORT TRANSFER (Part 2 of 2)

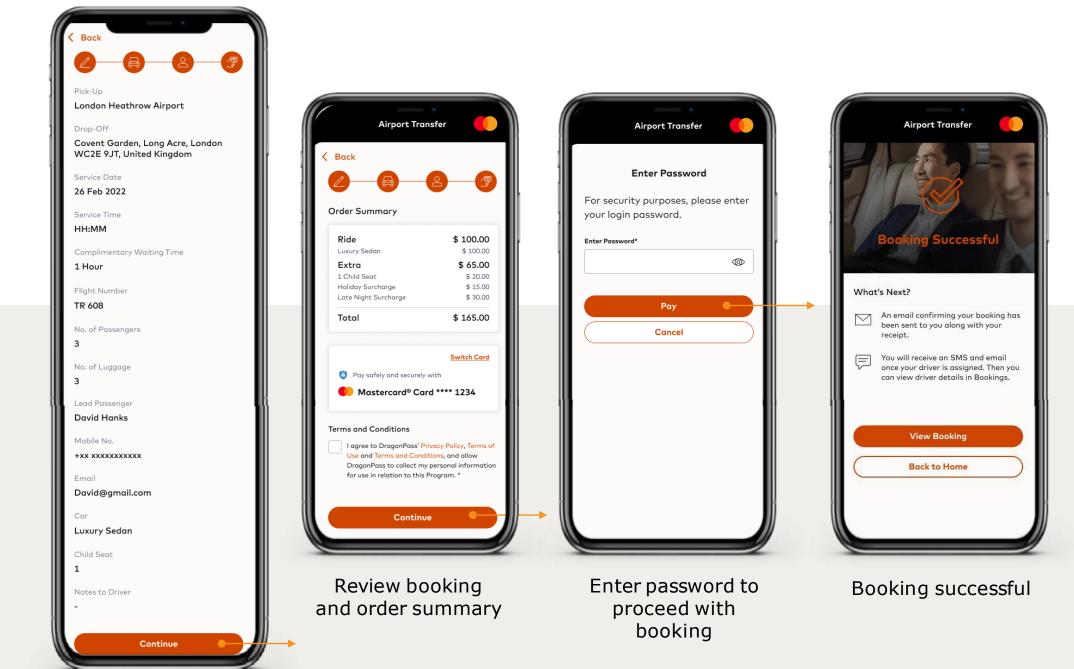

# AIRPORT TRANSFER - CONFIRMATION EMAIL

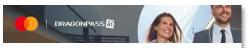

#### Airport Transfer - Booking Confirmation

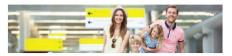

#### Your booking is confirmed.

Dear [Customer Name],

Thank you for booking Airport Transfer service with Mastercard® Travel Pass.

Have a great trip, Mastercard and DragonPass team

#### **Booking Details**

| Booking ID                 | 77777888888                                                  |
|----------------------------|--------------------------------------------------------------|
| Pick-Up                    | London Heathrow Airport                                      |
| Drop-Off                   | Covent Garden, Long Acre, London<br>WC2E 9JT, United Kingdom |
| No. of Passengers          | 3                                                            |
| No. of Luggage             | 3                                                            |
| Car                        | Luxury Sedan                                                 |
| Flight Number              | TR 608                                                       |
| Service Date               | Fri, 26 Feb 2022                                             |
| Service Time               | HH:MM                                                        |
| Complimentary Waiting Time | 1 Hour                                                       |
| Lead Passenger             | David Hanks                                                  |
| Child Seat                 | 0                                                            |
| Notes to Driver            |                                                              |
| Ride                       | \$ 8.00                                                      |

| Ride          | \$ 8.00    |
|---------------|------------|
| Luxury Sedan  | \$ 100.00  |
| 1 Entitlement | - \$ 60.00 |
| 1 Voucher     | - \$ 32.00 |
| Extra         | \$ 0.00    |
| Total         | \$ 8.00    |

Driver information will be updated 24 hours prior to the service time. You may check the driver information under "Bookings" in the app or on the website.

If you have any enquiries, you may contact the service provider via:

#### TEL: <u>+1800 xxxx xxxx</u> Email: <u>customersupport@email</u>

idil: costomersopport@e

#### Notes:

Cancellations must be made 48 hours in advance of your visit date and time. You can
read more in the cancellation policy available in the <u>Terms and Conditions</u>.
 To amend a booking, you must cancel and re-book. To cancel, go to the booking details
page in app or an the website.

Terms & Condistions:

 For <u>Terms and Conditions</u> please refer to your app or the website. Details of your booking are also available when you log in.

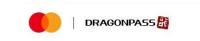

Dear {UserName},

Thank you for using  $\mathsf{DragonPass}!$   $\mathsf{Please}$  find attached our receipt for your airport transfer service.

Enjoy your travels! Mastercard and DragonPass team

This receipt is automatically generated.

### e-Receipt will be sent if payment was made

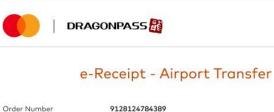

| Order | Number |  |
|-------|--------|--|
| Order | Date   |  |

#### Customer Details

| David Hanks                    |  |
|--------------------------------|--|
| david@gmail.com                |  |
| Mastercard **** **** **** 1234 |  |
| 8888 7777 9999 8888            |  |
|                                |  |

18 Dec 2021

| Description      |                                               |                  | Amount   |
|------------------|-----------------------------------------------|------------------|----------|
| Pick-Up          | London Heathrow Airpo                         | rt               |          |
| Drop-Off         | Covent Garden, Long Ad<br>9JT, United Kingdom | cre, London WC2E |          |
| Charges for ride | \$ 8.00                                       |                  |          |
|                  | Luxury Sedan                                  | \$ 100.00        |          |
|                  | 1 Entitlement                                 | - \$ 60.00       |          |
|                  | 1 Voucher                                     | - \$ 32.00       |          |
| Extra charges    | \$ 20.00                                      |                  |          |
|                  | Child Seat                                    | \$ 20.00         |          |
| Total charges to | credit card                                   |                  | \$ 28.00 |

#### If you have any queries, please contact your issuing bank.

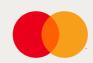

## **AIRPORT TRANSFER CANCELLATION**

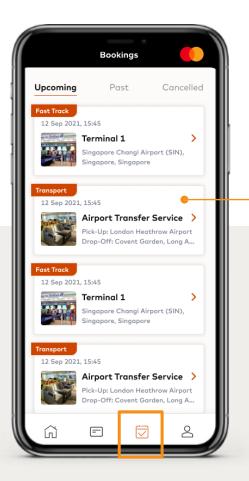

Tap on the Bookings icon at the bottom

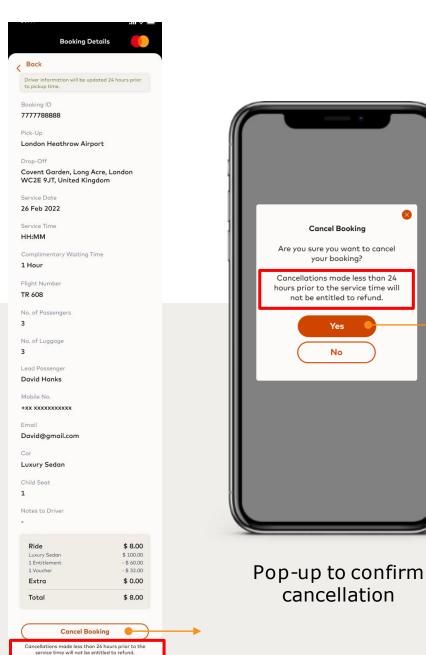

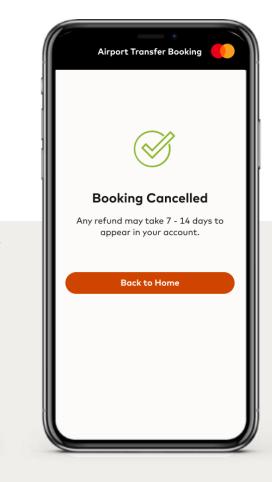

 $\otimes$ 

Booking cancelled

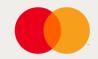

# AIRPORT TRANSFER – CANCELLATION EMAIL

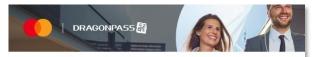

#### Airport Transfer - Booking cancellation

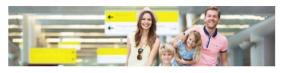

#### Your booking has been cancelled.

Dear [Customer Name],

Your recent Airport Transfer booking has been cancelled.

If you are due a refund this may take up to 14 business days to show into your account.

Any entitlements will be reinstated to your Mastercard Travel Pass account.

Yours sincerely, Mastercard Travel Pass Team

#### Your cancelled booking details

| Booking ID                 | 77777888888                                                  |
|----------------------------|--------------------------------------------------------------|
|                            |                                                              |
| Pick-Up                    | London Heathrow Airport                                      |
| Drop-Off                   | Covent Garden, Long Acre, London<br>WC2E 9JT, United Kingdom |
| No. of Passengers          | 3                                                            |
| No. of Luggage             | 3                                                            |
| Car                        | Luxury Sedan                                                 |
| Flight Number              | TR 608                                                       |
| Service Date               | Fri, 26 Feb 2022                                             |
| Service Time               | HH:MM                                                        |
| Complimentary Waiting Time | 1 Hour                                                       |
| Lead Passenger             | David Hanks                                                  |
| Child Seat                 | 0                                                            |
| Notes to Driver            |                                                              |
|                            |                                                              |

#### Refund eReceipt - Airport Transfer

Dear [Customer Name],

Following your recent booking cancellation, please find attached a PDF copy of your refund receipt.

Please note it may take up 14 business days for your refund to show into your Mastercard account.

Any entitlements will be reinstated to your Mastercard Travel Pass account.

Yours sincerely, Mastercard Travel Pass Team

Copyright © DragonPass Company Limited.

|                | AGONPASS                                                     |       |
|----------------|--------------------------------------------------------------|-------|
| R              | efund eReceipt - Airport Transfer                            |       |
| Order Number   | 9128124784389                                                |       |
| Order Date     | 18 Dec 2021                                                  |       |
| Customer Det   | ails                                                         |       |
| Full Name      | David Hanks                                                  |       |
| Email Address  | david@gmail.com                                              |       |
| Payment Method | Mastercard **** **** **** 1234                               |       |
| DragonPass ID  | 8888 7777 9999 8888                                          |       |
| Description    |                                                              | Amour |
| Pick-Up        | London Heathrow Airport                                      |       |
| Drop-Off       | Covent Garden, Long Acre, London WC2E<br>9JT, United Kingdom |       |

| Description      |                                                              |            | Amount   |
|------------------|--------------------------------------------------------------|------------|----------|
| Pick-Up          | London Heathrow Airpo                                        | rt         |          |
| Drop-Off         | Covent Garden, Long Acre, London WC2E<br>9JT, United Kingdom |            |          |
| Charges for ride | \$ 8.00                                                      |            |          |
|                  | Luxury Sedan                                                 | \$ 100.00  |          |
|                  | 1 Entitlement                                                | - \$ 60.00 |          |
|                  | 1 Voucher                                                    | - \$ 32.00 |          |
| Extra charges    | \$ 20.00                                                     |            |          |
|                  | Child Seat                                                   | \$ 20.00   |          |
| Refund to credit | card                                                         |            | \$ 28.00 |

If you have any queries, please contact your issuing bank.

\*If the cancellation is made less than 24 hours prior to the service time, there will not be any refunds. Any used entitlement will not be reinstated.

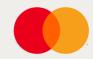

Notes: • For help and support please go to the app or website for assistance.

### MEMBERSHIP – ADD A NEW CARD

View All Memberships

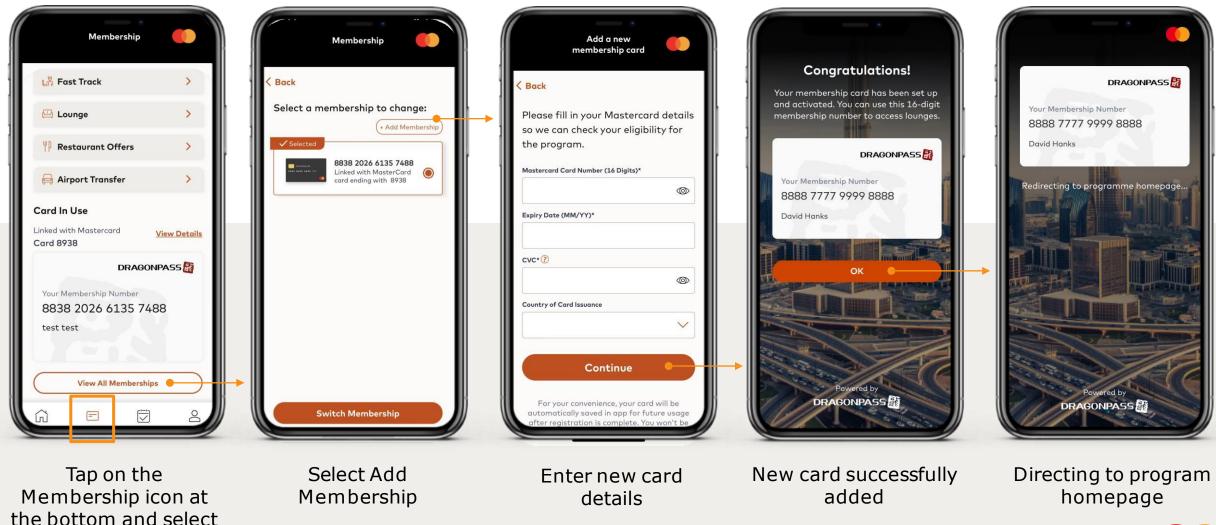

### MEMBERSHIP – CHANGE MEMBERSHIP

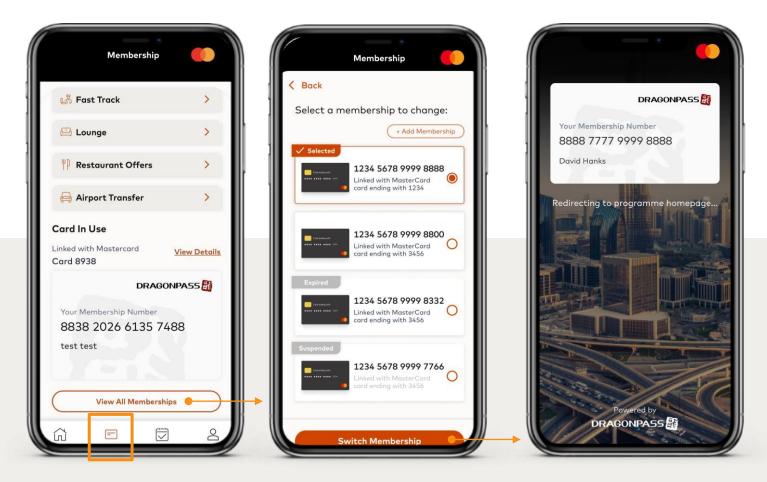

Tap on the Membership icon at the bottom and select View All Memberships Select which membership to switch to Directing to program homepage

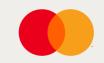

### MEMBERSHIP - REPLACE CARD

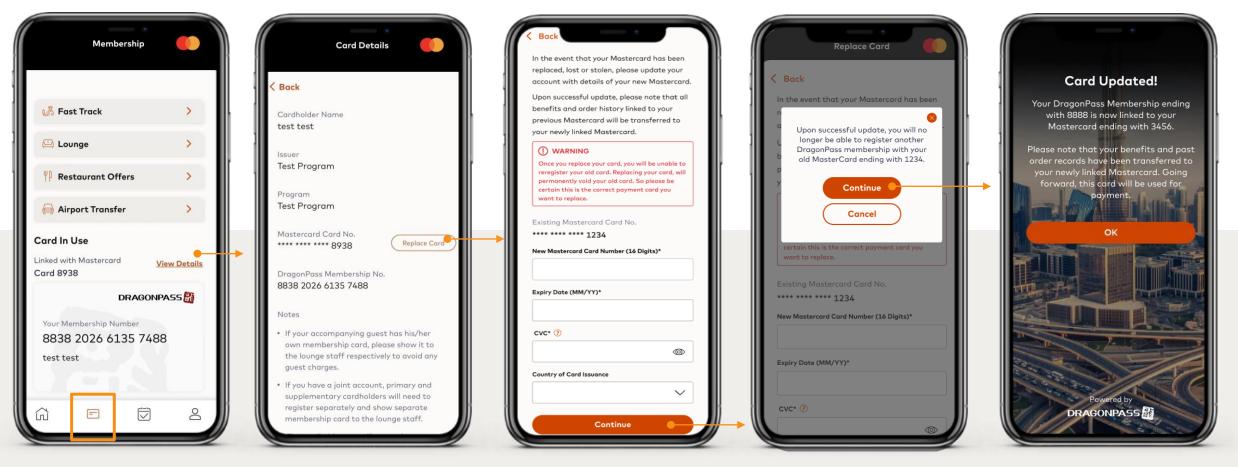

Tap on the Membership icon at the bottom and select View Details Select Replace Card if the registered card is lost, stolen or expired Enter new card details

Reconfirm to delete old card.Once deleted, it cannot be used for registration again Update successful

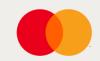

### ACCOUNT – USAGE HISTORY

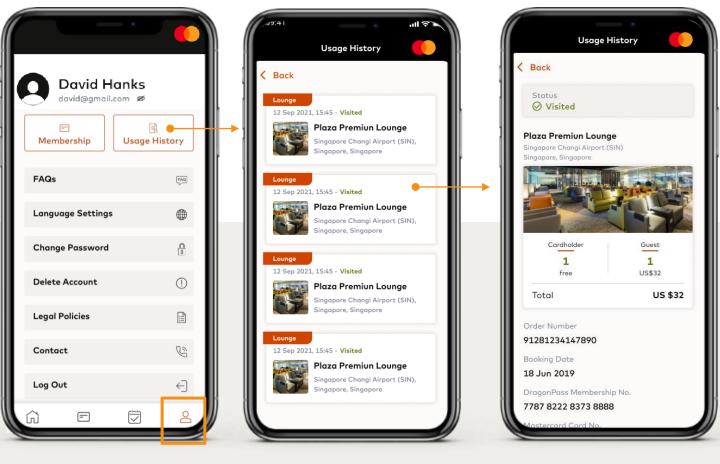

Usage history

Tap on the Profile icon at bottom and select Usage History View details

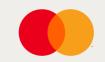